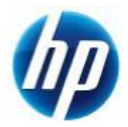

## **Z400,Z600 WindowsXP 32bit SATA** マニュアルインストール手順 **Ver2.0**

## 対象となる機種

- Z400
- Z600

本手順は SATA インターフェイスのハードディスクでの方法となります。 SAS インターフェイスのハードディスクの方法ではありません。 事前に搭載しているハードディスクの種類をご確認頂くよう、お願い致します。 ※ SAS インターフェイスのハードディスクでの方法は別の手順書として用意致しております。 ※ Z800 SATA インターフェイスのハードディスクでの方法は別の手順書として用意しております。

## 予めご用意いただくもの

以下の手順に従って設定を行って下さい。

- ① Microsoft Windows XP Professional (ServicePack2 以上 適用済み) インストールメディア
- ② Microsoft Windows XP Professional 正規ライセンス (= ライセンスキーが必要)
- ③ ストレージ用 driver フロッピーディスク (インストール手順 1.を参照)
- ④ 各種 driver (HP のサポート Web よりダウンロードしたもの)
- ※ ①が ServicePack2 未適用の場合、OS のインストールができなかったり、ドライバのインストールが できない場合があります。Service Pack2 以上適用済みのインストールメディアをご用意下さい。
- ※ ①が ServicePack1 または ServicePack 未適用のものしか用意できない場合、(インストール手順 10.)で 各種ドライバのインストールをする前に、ServicePack2 以上をインストールする必要があります。
- ※ フロッピードライブが実装されていない場合は、外付けのフロッピードライブをご用意ください。

なお、ボリュームライセンス版を除いて、Microsoft 様への電話でのアクティベーションが発生します。

## 各種 **driver** のダウンロードサイト

■ http://www.hp.com/support/<model> の<model>部分に機種名を入れます。 ※Z400 の場合は、「http://www.hp.com/support/z400」となります。 [Download drivers and software]→[Microsoft Windows XP Professional]と選択する ことでダウンロードページが表示されます。

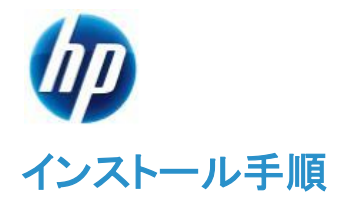

以下の手順に従って設定を行って下さい。

- ※ インストールを開始する前に、各種 driver のダウンロードサイトから最新の BIOS をダウンロードし、 BIOS のアップデートを行ってください。BIOS のアップデート方法は別の手順書として用意しており ます。
- ※ インストール手順は、上記の各種 driver のダウンロードサイトの driver を使用するものとして記載さ れています。
- 1. ストレージ用 driver を入手してフロッピーディスクにコピーします。
	- a) HP のサポート web よりドライバをダウンロードします。 [Intel Rapid Storage Technology Utility and Driver for Microsoft Windows] [9.5.4.1001 Rev. A (1 May 2010)] [sp48080.exe ](11 MB)
	- b) ダウンロードしたファイルを実行し、指示通りに展開します。

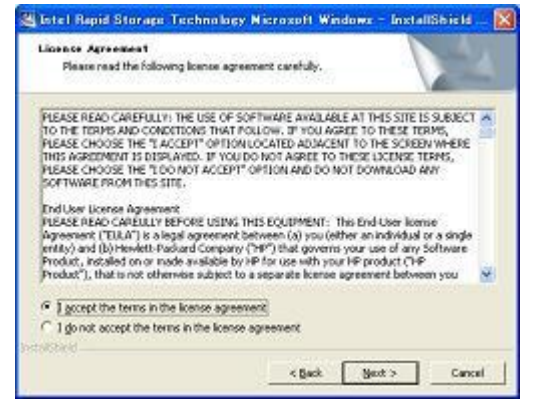

c) [License Agreement]の画面では、ラジオボックスの上側[I accept the terms in the license.]を 選択し、【Next >】をクリックします。

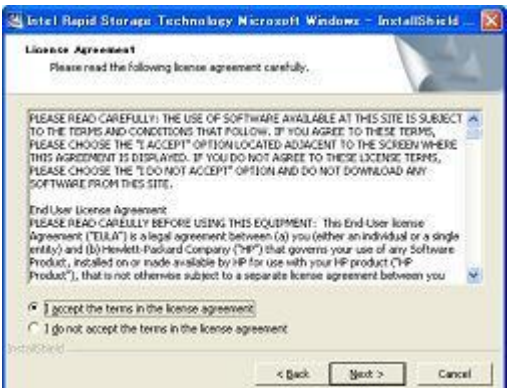

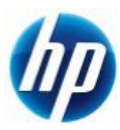

d) [Location to Save Files]の画面では、【Next >】をクリックします。

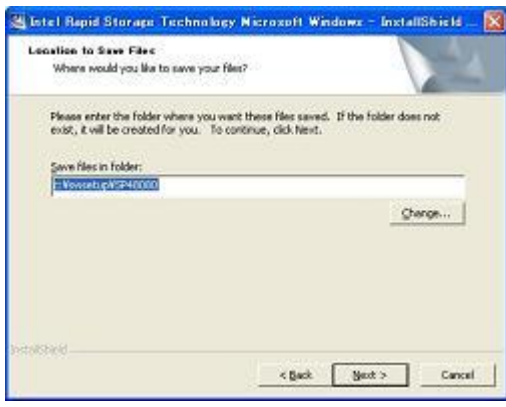

e) ファイルが指定場所に展開されます。

※展開後に警告やエラー画面が表示される場合がありますが、ここではファイルの展開を目 的としておりますので、画面を閉じていただき手順 g)にお進み下さい。

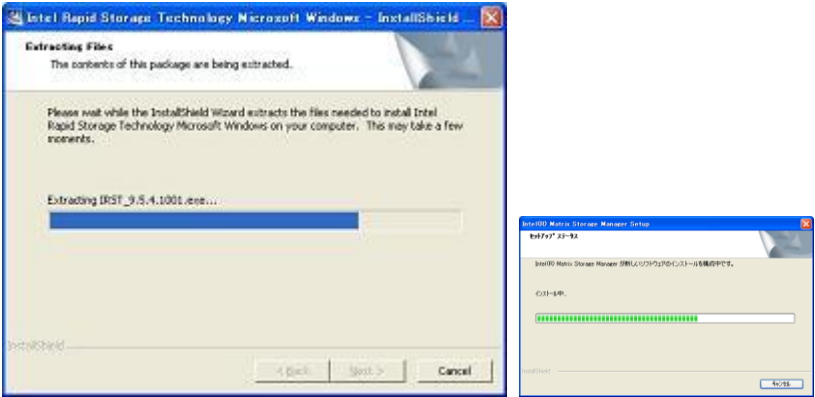

f) [Intel Rapid Storage Technology]セットアップになりますが、セットアップは行わないので、 【キャンセル】に続けて【はい】をクリックします。

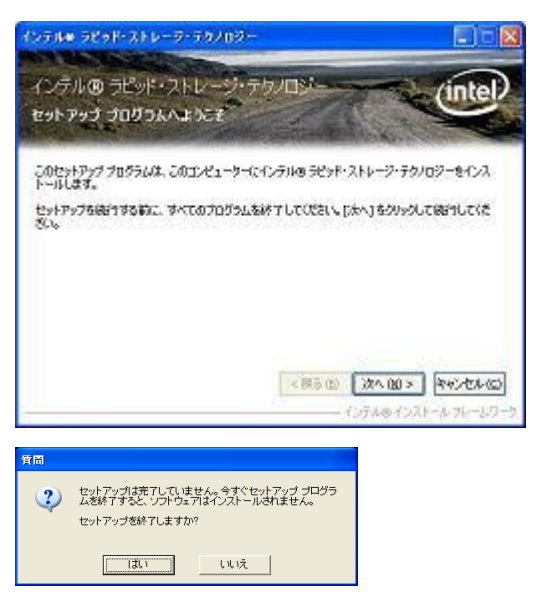

g) フロッピーディスクをドライブに入れます。 このフロッピーディスクには【Intel Rapid Storage Technology driver】とラベルを付けます。

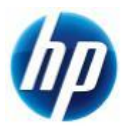

- h) [C:¥SWSetup¥SP48080]に展開された[f6flpy-x86.zip]内のファイルを全てフロッピーディスク にコピーすることでドライバフロッピーが作成されます。
- 2. 予め Microsoft Windows XP Professional インストール CD をドライブに入れ、コンピュータの電源を 投入します。
- 3. 「Press Any Key to boot from CD」のメッセージが表示されている間に、適当なキーを押して CD から boot します。
- 4. セットアップ画面(下部)で「Press F6 if you need to install a third party SCSI or RAID driver」の メッセージが表示されている間に【F6】キーを押します。
- 5. 「S=Specify Additional Device」が表示されたら、【S】キーを押してデバイスの追加指定を選択します。
- 6. (インストール手順1.)で作成した、【Intel Rapid Storage Technology driver】ラベルのフロッピーディスク をフロッピードライブに入れ、【Intel(R) ICH8R/ICH9R/ICH10R/D0/5 Series/3400 Series SATA RAID Controller】を選択し、【Enter】キーを押してドライバを読み込みます。
	- ※ driver フロッピーディスクは、OS のインストールが完了するまでフロッピードライブに入れたままに します。ドライバの読み込みが終わった時点では、まだ取り出さないようにご注意下さい。
- 7. 再度「S=Specify Additional Device」が表示されたら【Enter】キーを押してインストールを続けます。
- 8. 通常の手順にて OS のインストールおよび設定を行い、完了します。 ※OS のインストールが完了した時点で driver フロッピーディスクを取り出します。
- 9. OS のインストールに使用したメディアが ServicePack1 または ServicePack 未適用のものであった場合、 Windows XP Professional Service Pack2 以上をインストールします。
	- > [システムのプロパティ]→[全般]タブの『システム』を確認し、Service Pack2 未満の場合に Service Pack 2 以上をインストールします。
	- すでに Service Pack2 以上が導入されている場合は、インストールする必要はありません。
- 10. 再起動後、各種 driver を下記順序にてインストールします。
	- i) chipset driver をインストールします。 [Intel Chipset Software Installation Utility] [9.1.0.1007\_PV Rev. A (16 Nov 2009)] [sp46138.exe ] (2.8 MB)

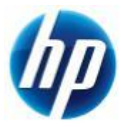

- ii) SATA RAID ユーティリティをインストールします。 > SATA で RAID 構成をしている場合のみ、インストールします。 > SATA で RAID 構成をしていない場合は、インストールする必要はありません。 [Intel Rapid Storage Technology Utility and Driver for Microsoft Windows] [9.5.4.1001 Rev. A (1 May 2010)] [sp48080.exe ](11 MB)
- iii) Audio Driver をインストールします。 [Realtek High-Definition Audio Driver for Microsoft Windows XP] [5.10.0.5973 Rev. A (29 Mar 2010)] [sp46837.exe] (60 MB)
- iv) Network Driver をインストールします。 [Broadcom NetXtreme Gigabit Driver for Microsoft Windows XP Professional] [14.0.0.7 Rev. N (1 May 2010)] [sp48242.exe] (40 MB)
- v) 搭載しているグラフィックスカードに対応した、Graphics Driver をインストールします。 NVIDA 製品:

[NVIDIA Quadro Professional Driver (x86)] [197.54 Rev. B (26 May 2010)] [sp48911.exe] (93 MB)

ATI 製品:

[ATI FireGL Unified Graphics Driver (x86)] [8.701.1.1 Rev. A (1 May 2010)] [sp48526.exe] (93 MB)

- ※ 上記ドライバは 2010/06/01 時点の最新版になります。これらより新しいドライバが
- ※ 提供されている場合、最新のものをインストールするようお願い致します。

通常の Windows XP Professional マニュアルインストールは以上で完了となります。

なお、Service Pack 2 以降の Patch および各種 SecurityPatch に関しては、お手数ではありますが、 お客様のご判断にてインストールをお願い致します。

以上